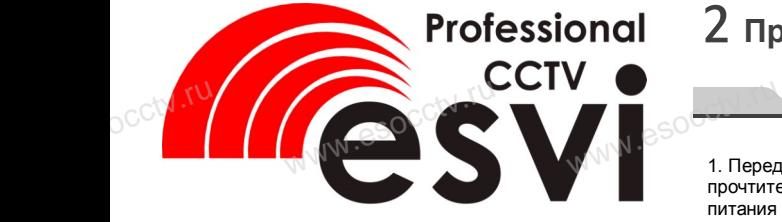

**IP камера EVC-BH30-S10**

www.

 $\frac{100}{\sqrt{10}}$ 

 $occtv.tU$ 

 $\mathrm{DCC}^{\mathcal{C}^{\dagger} \mathcal{N}}$  ,  $\mathcal{V}^{\mathcal{C}}$ <br>Благс

occtv.ru

осс<sup>ку, чт</sup><br>Сос<sup>ку, чт</sup>

occtatry

occtv.ru

# 2 **Примечания к продукту**

1. Перед использованием камеры, пожалуйста, www.esocctv.ru прочтите это руководство и убедитесь, что блок питания исправен и соответствует требованиям. Проверьте полярность напряжения.

2. Для предотвращения повреждения светочувст-<br>вительной матрицы не допускайте попадания в<br>объектив прямого яркого света в течение длитель<br>ного времени. вительной матрицы не допускайте попадания в объектив прямого яркого света в течение длительного времени. **2. Для пр**<br>2. Для пр<br>Объектиковре<br>Ного вре г- 5. Поддер<br>16- Мира (Маскиро)<br>6. Поддер<br>6. Поддер

> 3. Если объектив загрязнен или запотел, пожалуйста, используйте сухую мягкую ткань, чтобы очистить его.

4. Камеру не следует устанавливать под кондиционером, в противном случае высока вероятность попадания конденсата на объектив и как следствие размытое изображение. WW.CS<sup>OC4</sup>. Kamep<br>
Hepom, в<br>
попадан эдует устанавливать под<br>ном случае высока вероя<br>енсата на объектив и как www.esocctv.ru

> 5. При установке, ремонте или очистке оборудования, пожалуйста, убедитесь, что питание выключено.

6. Избегайте высокой температуры или близости но.<br>6. Избегайте высокой температуры или близости<br>источников тепла в месте установки камеры, обра-<br>тите внимание на вентиляцию. тите внимание на вентиляцию. но.<br>
ке 6. Избега<br>Ния. источник<br>Ния. ите вни

> 7. Запрещается использовать оборудование в среде сильного магнитного поля и лазерного излучения.

8. Пожалуйста, примите меры по заземлению и защите от молний. www.com<br>**CTBA** COOS Пожал<br>**CTBA** Saщите с тримите меры по заземл<br>ий.

## **Напоминания:**

socctv.ru

www.esocctv.ru

напоминания:<br>• Установите устройства защиты от молнии<br>или выключите питание при громе и молни<br>• Для захвата видео и фотографий высоког<br>качества. пожалуйста. убедитесь. что сетеили выключите питание при громе и молнии. • Для захвата видео и фотографий высокого качества, пожалуйста, убедитесь, что сетевое подключение является стабильным и бесперебойным.

# 3 **Особенности устройства** 5 **Структура камеры**

- –<br>1. Работа камеры в условиях низкой освещенности.<br>2. Поддержка управления и мониторинга по сети че 2. Поддержка управления и мониторинга по сети через  $\frac{1}{\sqrt{N}}$   $\frac{1}{\sqrt{N}}$  Paбота<br>2. Поддер
	- браузер IE.
	- 3. Поддержка двойного потока.
	- 4. Поддержка OSD, настройка цвета, яркости,

насыщенности и масштаба.

5. Поддержка передачи видео в режиме реального www.esocctv.ru времени, обнаружение движения, зоны приватности www.es

(маскировка).

6. Поддержка удаленного мониторинга,

протокола ONVIF 2.4.

7. Поддержка сетевой платформы P2P.

# 4 **Характеристики** www.esocctv.ru

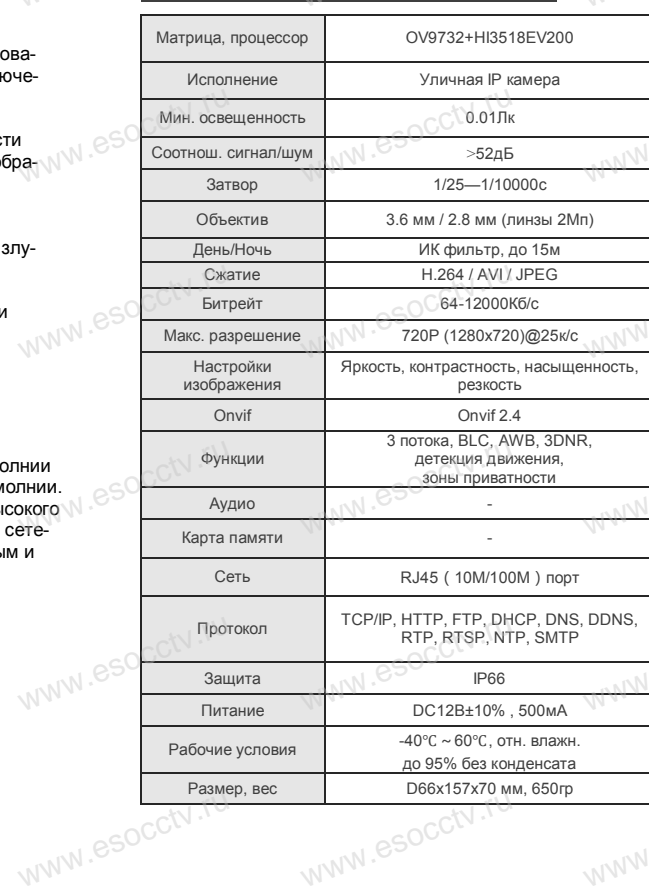

www.esocctv.ru

www.esocctv.ru

Приведенная ниже иллюстрация используется в качестве примера. **THE WARD SOCK THE SERVE TO A TO A TOWARD STATE** www.experience.org/www.<br>ниже иллюстрация испол  $\overline{\mathbb{F}_{\mathbb{N} \mathbb{N} \mathbb{N} \mathbb{R}}^{B}}$ 

## **1. Входной интерфейс**

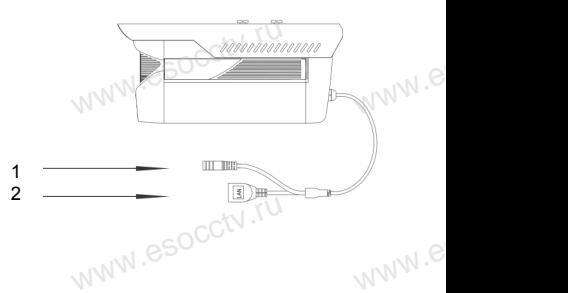

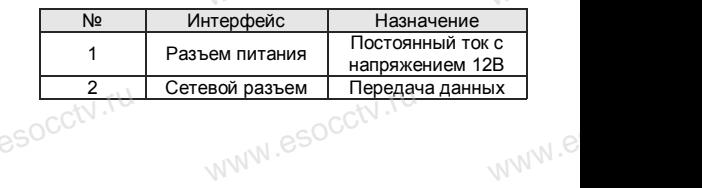

### **2. Пример схемы соединений**

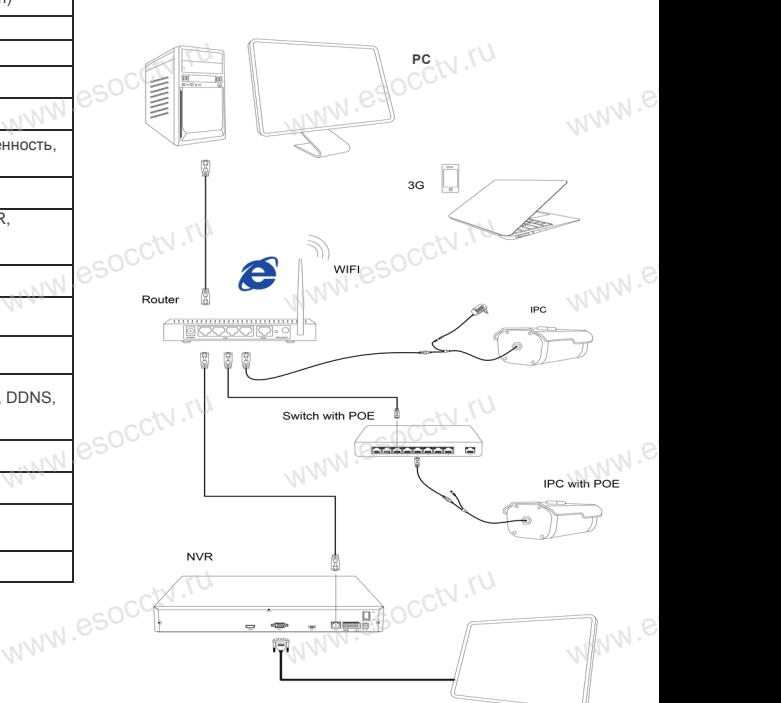

www.esocctv.ru

 $e^{i(NN^2)}$ 

occty.ru

Работы по монтажу камеры должен производить специалист, так как существует опасность поражения электрическим током. www.esocctv.ru

е вышли советверение и советврания.<br>1 **Распаковка устройства** 

*Руководство по быстрой настройке* Благодарим Вас за выбор нашего оборудования. Пожалуйста, перед использованием оборудования внимательно прочитайте данное руководство. Обратите внимание на CD диск с программным обеспечением и более подробной инструкцией.

www.<br>Э*ство по быстрой на*<br>Вас за выбор нашего обс

www.esocctv.ru

После получения товара, пожалуйста откройте коробку, чтобы проверить внешний вид устройства и комплектацию, сверяясь с нижеприведенным перечнем.

Руководство  $\bigcap_{n\in\mathbb{N}}$  1

www.esocctv.ru

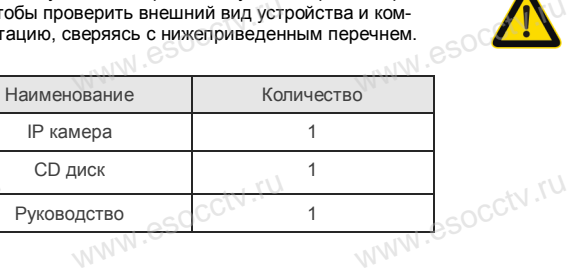

www.esocctv.ru

www.esocctv.ru

www.esocctv.ru

www.esocctv.ru

б Руководство по быстрой настройке камеры

Q IP Search Tool

Ver. 6.1.4.2 [1] Onvif Multitud

**IP Search Tool** 

#### 1.Установка клиентского программного обеспечения

Найдите на CD диске файл «IP Search.exe». скопируйте его на компьютер и дважды шелк-WWW.esoc ните по нему, чтобы запустить его. Как показано на картинке:

### 2. Изменение IP настроек камеры

Убедитесь, что IP-камера подключена. Нажмите кнопку Search (Поиск) для поиска IP-камеры. найдите в списке нужную вам камеру, шелкните по ней, а затем измените настройки IP. В завершение, нажмите кнопку Modify (Изменить), чтобы подтвердить изменение. Как показано на картин $ke$ :

# / Подключение камеры через браузер IE

#### 1. Настройка браузера

Откройте браузер IE, выберите Tool (сервис) → Internet Option (свойства)  $\rightarrow$  Security (безопасность)  $\rightarrow$  Custom $ized Level (apvro\'n) \rightarrow Active X Control (9.199)$ WWW.esocctv Active X и модули подключения) и выберите для всех плагинов «Включить».

2. Введите в адресной строке браузера http://192.168.1.168

#### 3. Установка плагина в браузер для управления камерой

Для первого подключения к камере необходимо установить на вашем компьютере плагин ОСХ, при первом обращении к камере возникнет всплывающее окно. нажмите «ОК» и плагин ОСХ будет установлен. Как показано на картинке:

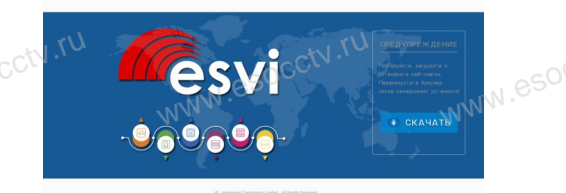

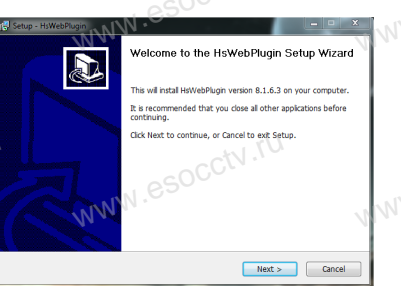

4. Пользовательский вход Обновите страницу в браузере и введите правильное имя пользователя и пароль. По умолчанию имя пользователя и пароль - admin и admin.

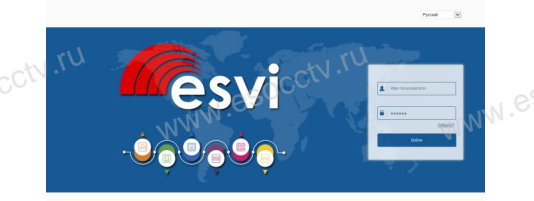

# 8 Подключение к камере с компьютера

#### 1. Установка программного обеспечения VMS на компьютер

Найдите на CD диске файл «VMS.exe», скопируйте его на компьютер и дважды шелкните по нему, чтобы запустить его. Как показано на картинке

### 2. Автоматическое добавление устройства

 $0.0.0.0$ 

 $0.0000$ 

Запустите программу VMS Managerment, в закладке Getting Started нажмите Add Hardware (Добавление устройства), затем кнопки Scan for Hardware→ Query→ Select Device и выберите вашу камеру.

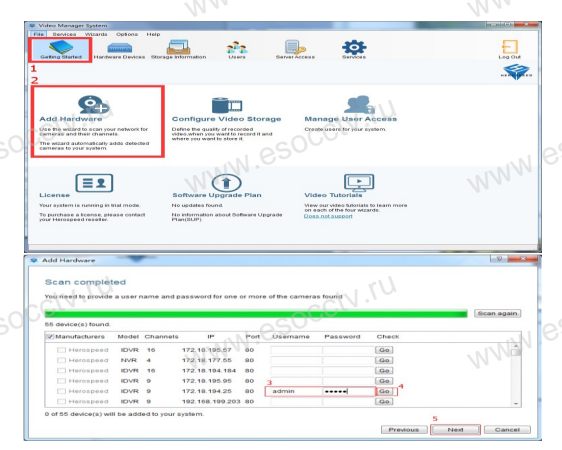

### **VMS Monitor Login** 127 0 0 1:8685 Server Address **Hear** admin Paccword **El Remember Paccword** Auto Login Connect | Cancel

Запустите программу VMS MonitorClient, введите имя

и пароль, нажмите кнопку Live Video (живое видео).

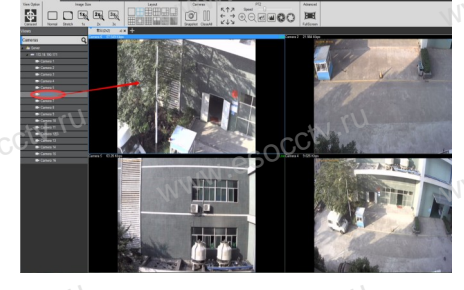

# 9 Подключение с мобильных устройств

FreelP

1. Установка программы мобильного мониторинга

B GoogleMarket (для Android) или в App-Store (для iOS) найдите приложение «FREEIP», скачайте и установите его.

#### 2. Лобавление устройства

※ Просмотр видео:

Connect to Sons

Войдите в главное меню (три полоски слева вверху), нажмите Device (Устройства), нажмите Serial number input для добавления нового устройства. Можно напрямую сканировать QR-код. чтобы подключить устройство или вручную ввести его серийный номер.

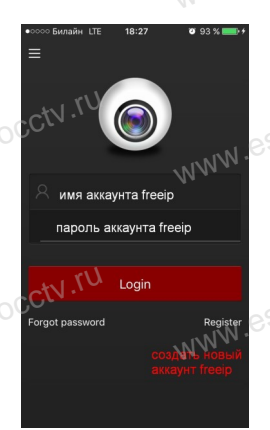

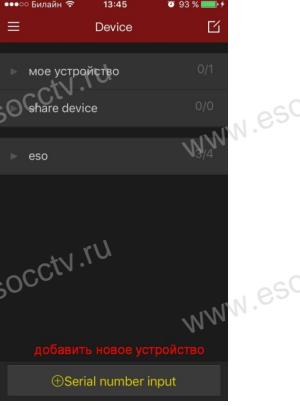

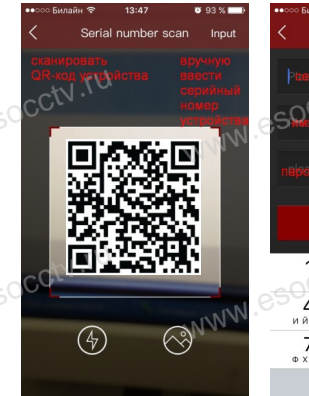

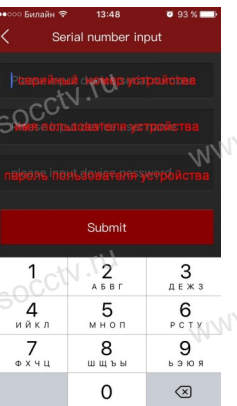

esocctv.ru